## CAL STATE APPLY

### **Transfer Academic Update Instructions**

*Before you Begin*

- [Log in](https://calstate.liaisoncas.com/applicant-ux/#/login) to your Cal State Apply Account and navigate to the "Check Status" page to download a PDF copy of your application to review your information.
- Refer to the Transfer Coursework Entry guide in the [Help Center](https://help.liaisonedu.com/Cal_State_Apply_Applicant_Help_Center) for further information.

#### *Step 1 – Update your College Coursework*

• Navigate to the Academic History section of your application.

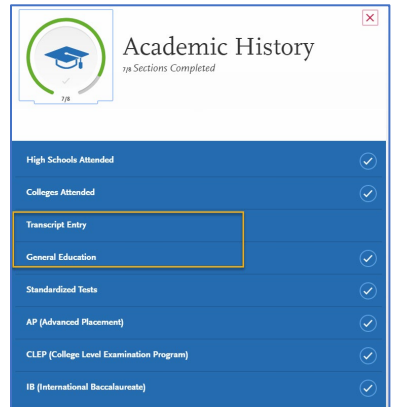

- Select "Transcript Entry".
- Select "Edit" under the college you wish to update.

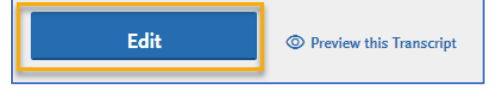

- *You will be able to:*
	- 1. Update any information for courses that have a status of In Progress/Planned.
	- 2. Edit course grades and transferable flags on any prior coursework.

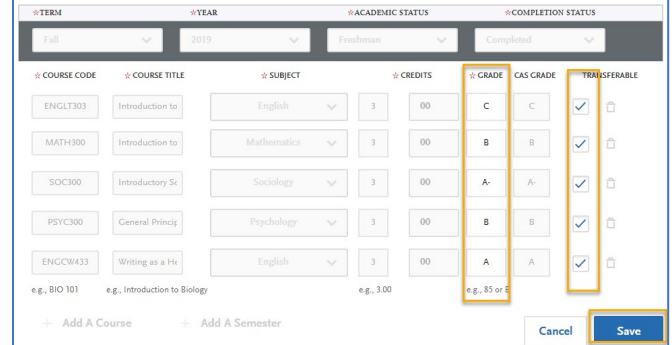

3. Add new colleges and coursework, if needed.

 $\sqrt{2}$ If you need to extend your dates of attendance for a college, you will need to contact Cal State Apply Support. Contact at **857-304-2087**; [CalStateApply@liaisoncas.com,](mailto:CalStateApply@liaisoncas.com) **or chat via the** [Applicant Help Center.](https://help.liaisonedu.com/Cal_State_Apply_Applicant_Help_Center)

# **CAL STATE APPLY**

- *Once you have completed your updates:*
	- 1. Navigate back to "Transcript Entry" (on left).
	- 2. Scroll down to the bottom of the page and answer "Yes" to the question "Have you completed entering your transcript?
	- 3. Click on "Save Your Transcript".

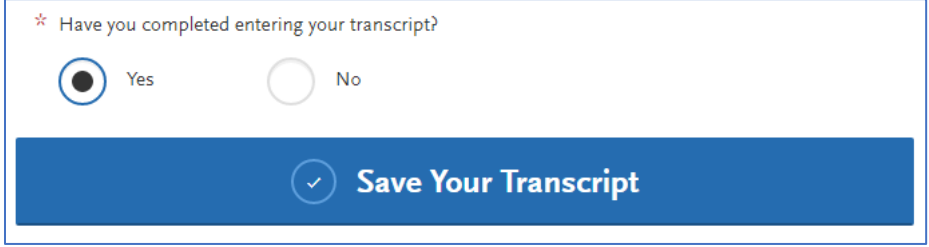

The following message will display once your changes have been saved:

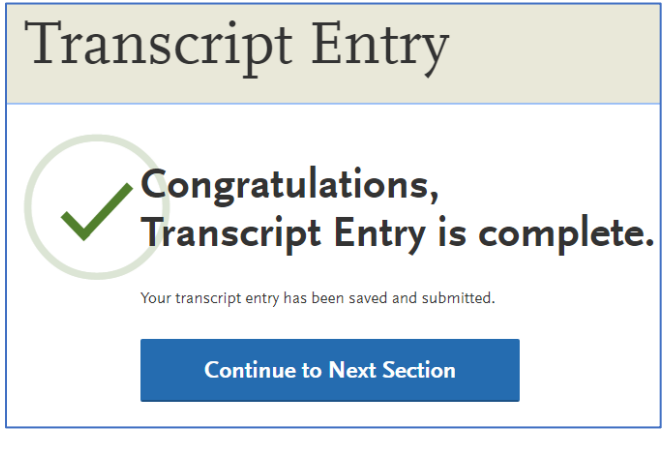

 $\triangle$  If you entered a college, never attended that college, and would like to remove the college/coursework, you will need to contact Cal State Apply Support. Contact at **857-304- 2087**; [CalStateApply@liaisoncas.com,](mailto:CalStateApply@liaisoncas.com) **or chat via the** [Applicant Help Center.](https://help.liaisonedu.com/Cal_State_Apply_Applicant_Help_Center)

### *Step 2 – Review/Update General Education*

Review your General Education Tile and make any necessary updates.

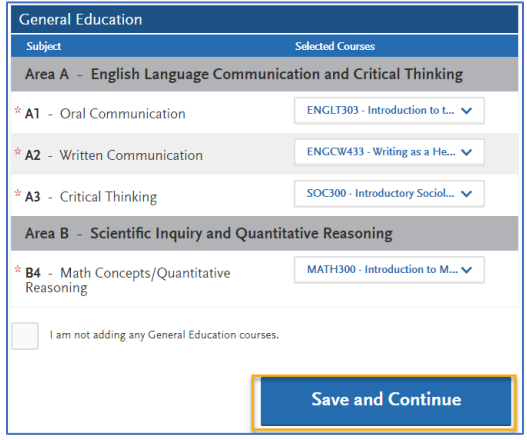

• Once you have completed your updates. Select "Save and Continue".

# CAL STATE APPLY

### *Step 3 – Verify Your Updates*

- Once you have completed and saved all your updates, you can download a new PDF copy of your application to verify.
- Navigate to the "Check Status Page" and download a new copy of your application.

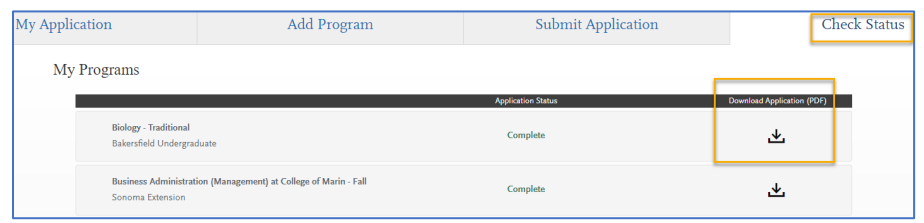

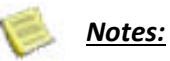

- If you forget an update, you can come back until January 31 to make changes.
- If you forgot to add test credit, add it to the current spring term coursework.
- Some CSU campuses require that you complete their campus specific: supplemental application. Please ensure that you complete both processes. You will receive information directly from the campus about how to complete their supplemental application.